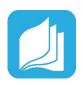

# Read Live Account Set-up

## ☐ Log Into Your Read Live Account

- 1. From the Read Live Home Page, click Staff Member.
- 2. Enter the account number, user ID, and temporary password provided in the activation email.
- 3. Click Log In.

#### □ Add or Edit a School

- 1. From the navigation menu, select **Account & School Administration**.
- 2. Click the existing school name or click **Add School**.
- 3. On the School Details page, enter the name for the new school.
- 4. Click Save and Close.

## ☐ Add a Student Individually

- 1. From the navigation menu, Select **Student Administration**, and then click **Student Setup**.
- 2. Click the existing school name or click **Add Student**.
- 3. Any field with an asterisk will need to be filled in.
- 4. Assign a license, lead teacher, and access to any of the four programs in Read Live.
- 5. If you are finished, click **Save & Close**. If you would like to add another student, instead click **Save & Add Another**.

## ☐ Create a Student Passwords Report

- 1. From the navigation menu, select **Reports**.
- 2. Click Student Passwords.
- 3. Select the students to include in the report by checking the boxes next to their names. You can select one student at a time, or shift-click to choose a range of students from the list.
- 4. Click the **Generate Report for Selected** button.
- 5. To print the report, click the **Print** button. Treat the list of passwords as confidential.

# For more information on setting up your Read Live account:

- Setting up your Read Live Account
- Adding a School
- Adding a Student
- <u>Creating a Student Passwords</u> <u>Report</u>

### For additional support:

Read Live Help Page

### Still have questions?

- Contact us online
- Email <u>support@readnaturally.com</u>
- Call us at 800-788-4085
  Our support team is available
  Monday-Friday 8:00-5:00 CST

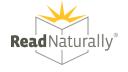